# **Parents' Guide for Booking Appointments**

Browse to https://puddletownfirst.parentseveningsystem.co.uk/

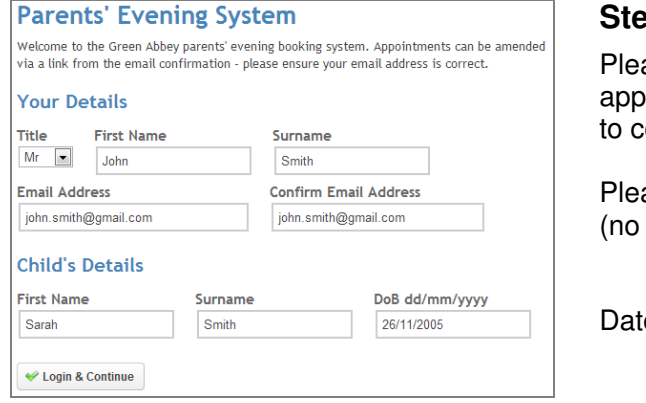

## **Step 1: Login**

ase fill out all the details on the page. A confirmation of your ointments will be emailed to you and we may use the phone number ontact you.

ase use your child's "preferred" forename that matches our records abbreviations).

 $e$  of birth – eg: 26/11/2005

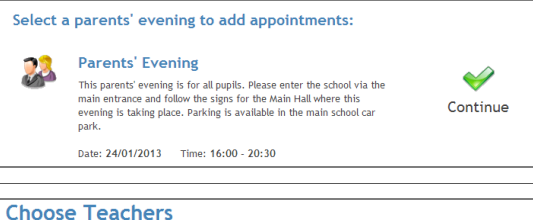

Your children's teachers are listed below. If you don't wish to see a teacher, desplact them by clic name. To remove a teacher, click their name to deselect them. You already have

Ben

Claire Nr T Smith - Class H James Mrs E Paton - Class G

Mr M Lubbock - Class 9A

Continue to Book Appointments Cancel

#### **Step 2: Select Parents' Evening**

Click the green tick to select the parents' evening you want to make appointments for.

#### **Step 3: Choose Teachers**

Your children's teachers will appear. Ensure the teachers you wish to see are selected in green. If you do not wish to see a teacher, click on their name to de-select them.

Click on the Continue button to proceed.

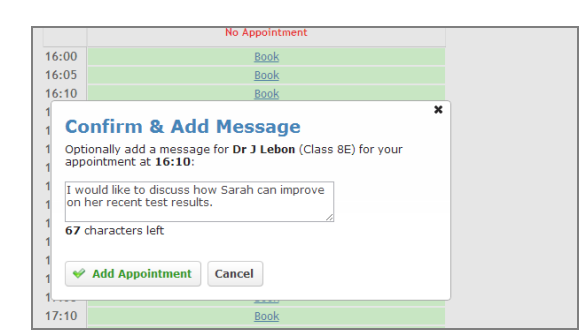

## **Step 4: Book Appointments**

Click 'Book' to make your appointment with the teacher for the time you wish. Optionally enter a short note to the teacher to help structure the appointment. Repeat this for all the teachers you wish to see.

After you have finished making appointments, click on "click here" in the yellow box at the top of the page to send the confirmation email.

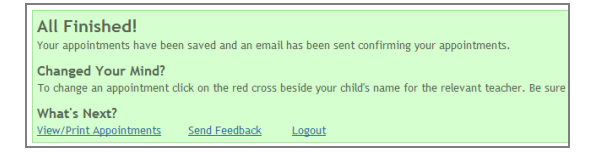

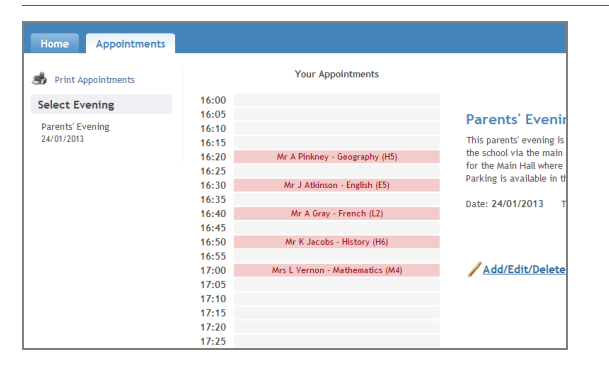

## **Step 5: Finished**

You will receive an email confirmation of your appointments. Please print this out and bring with you to the parents' evening. To send the school feedback about this system, click on "Send Feedback".

#### **Viewing/Editing/Printing Appointments**

You can also view and print your appointments online by clicking the "Appointments" tab. Please bring a print out of your appointment times to the parents' evening.

You can change your appointments by clicking on "Add/Edit/Delete Appointments". There is a link at the bottom of the confirmation email which logs you back into the system.